# 升級CBS 250或350系列交換機上的韌體

# 目標

韌體是控制交換機操作和功能的程式。它是軟硬體結合體,將程式碼和資料儲存在其中 ,以便裝置正常工作。

升級韌體可以提高裝置的效能,從而提供增強的安全性、新功能和錯誤修復。如果您遇 到以下情況,也有必要執行此過程:

- 使用交換機頻繁斷開網路連線或間歇性連線
- 慢速連線

本文的目標是向您展示如何升級交換機上的韌體。

## 適用裝置 |軟體版本

- CBS250[\(產品手冊\)](/content/en/us/products/collateral/switches/business-250-series-smart-switches/nb-06-bus250-smart-switch-ds-cte-en.html) | 3.0.0.69(下[載最新版本\)](https://software.cisco.com/download/home/286325765)
- CBS350[\(產品手冊\)](/content/en/us/products/collateral/switches/business-350-series-managed-switches/datasheet-c78-744156.html) | 3.0.0.69(下[載最新版本\)](https://software.cisco.com/download/home/286325769)
- CBS350-2X(<u>產品手冊)</u> | 3.0.0.69(下[載最新版本\)](https://software.cisco.com/download/home/286325769)
- CBS350-4X[\(產品手冊\)](/content/en/us/products/collateral/switches/business-350-series-managed-switches/datasheet-c78-744156.html) | 3.0.0.69(下[載最新版本\)](https://software.cisco.com/download/home/286325769)

在升級韌體之前備份您的配置。您可以通過導航到選單中的管理>檔案管理>檔案操作來執行 此操作。將運行配置的副本下載到PC。建議不要遠端對裝置進行韌體升級。

# 升級交換機上的韌體

## 升級韌體

繼續之前,請務必首先從上面的相應連結下載交換機的最新韌體。或者,您可以遵循[How to](/content/en/us/support/docs/smb/General/Beginner_How_to_Download_Upgrade_firmware.html) [Download and Upgrade Firmware on any Device](/content/en/us/support/docs/smb/General/Beginner_How_to_Download_Upgrade_firmware.html)中的步驟。如果您喜歡使用命令列介面 (CLI)升級韌體,請選擇頂部的切換按鈕.

### 步驟1

登入到交換機的基於Web的實用程式,然後選擇**管理>檔案管理>韌體操作**。

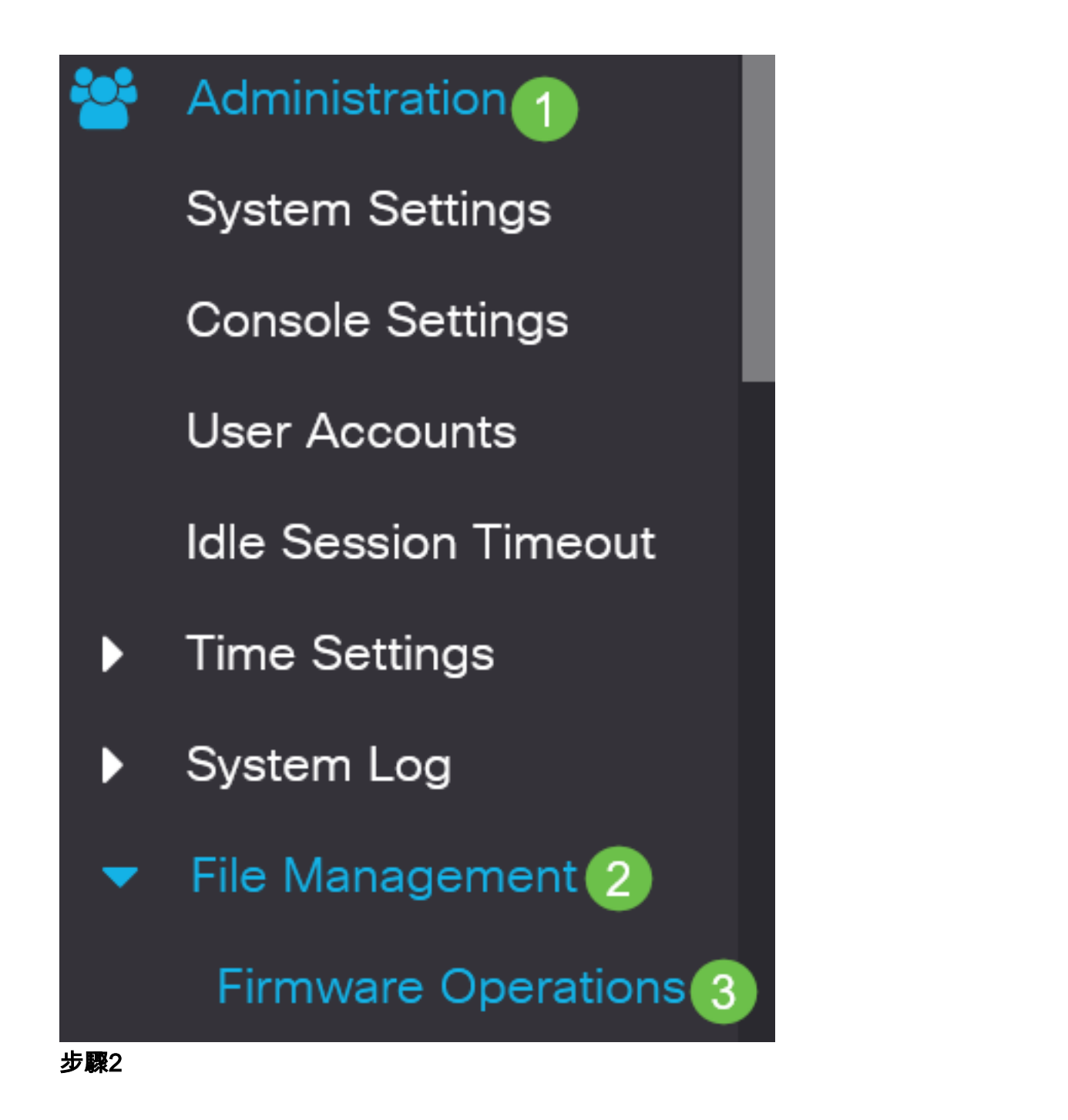

在「檔案操作」頁面上:

- 按一下Update Firmware單選按鈕作為操作型別。
- 按一下HTTP/HTTPS單選按鈕作為複製方法。
- 在「File Name(檔名)」中,按一下**Choose File**,然後找到以前從電腦下載的韌體檔案  $\circ$

# **Firmware Operations**

**Active Firmware File:** image\_cbs\_ros\_3.1.0.57\_release\_cisco\_signed.bin Active Firmware Version: 3.1.0.57

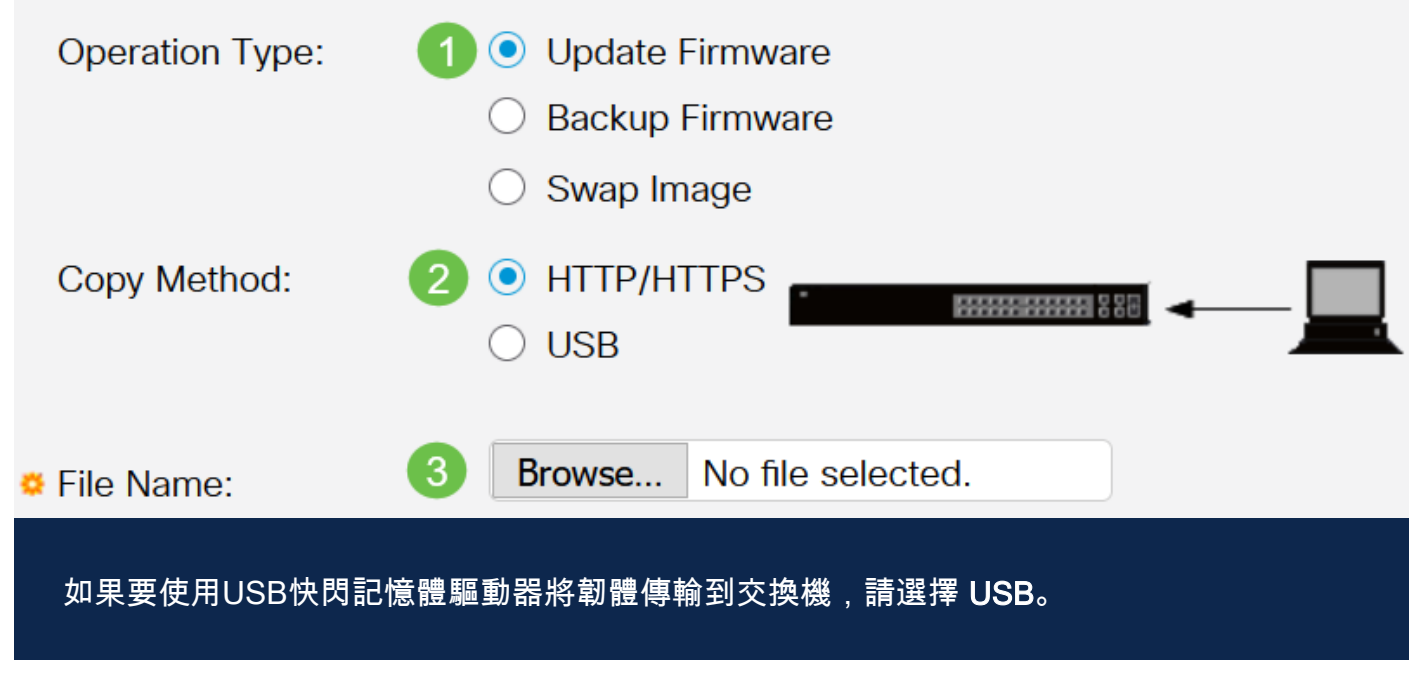

## 步驟3

選擇檔案,然後按一下Open。

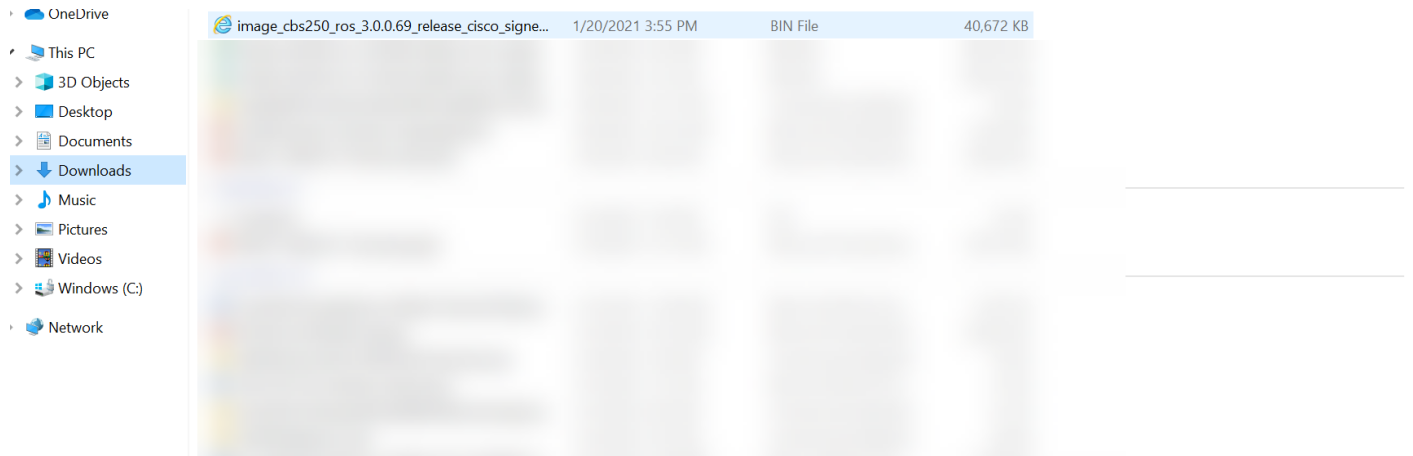

## 步驟4

按一下「Apply」。

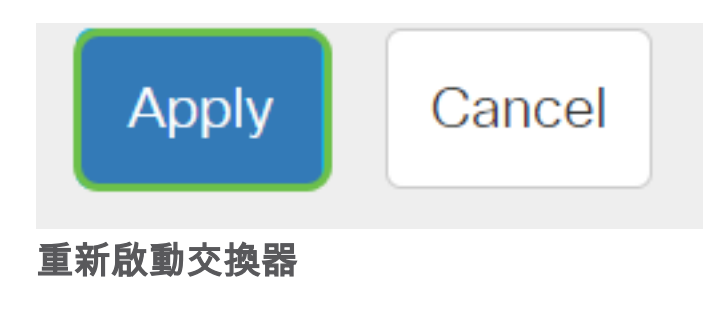

要應用升級的韌體版本,必須重新啟動交換機。

# 步驟1

選擇Administration > Reboot。

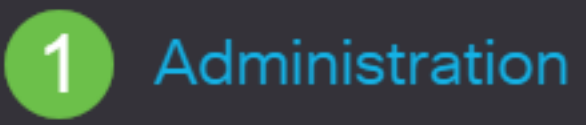

**System Settings** 

**User Accounts** 

**Idle Session Timeout** 

Time Settings

System Log

▶ File Management

**Cisco Business Dashboard Settings** 

 $\triangleright$  PNP

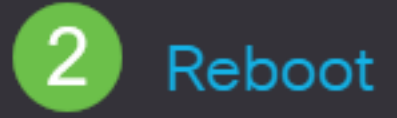

在此頁面上,輸入以下內容:

- 確保選中Immediate預設值。
- (可選)如果需要,選中Restore to Factory Defaults或Clear Startup Configuration File覈 取方塊。選擇任一選項後,交換器實際上會執行出廠預設重設,因為重新啟動時會刪除執 行組態和啟動組態。
- 按一下「Reboot」。

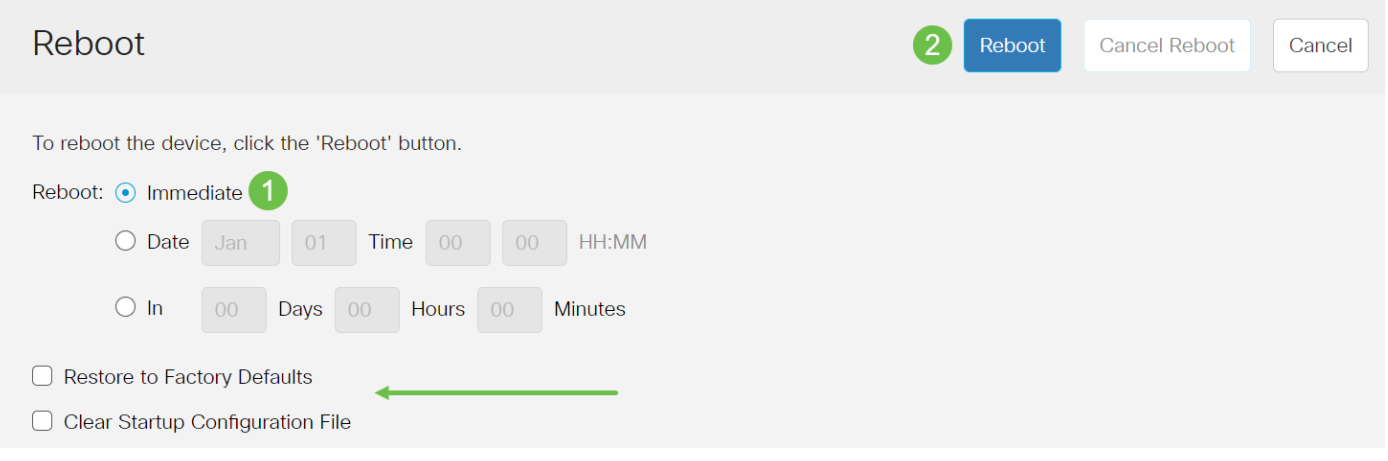

然後交換器將重新啟動。此過程可能需要幾分鐘時間。

驗證新韌體

驗證新韌體是否已成功升級:

## 步驟1

選擇Administration > File Management > Firmware Operations。

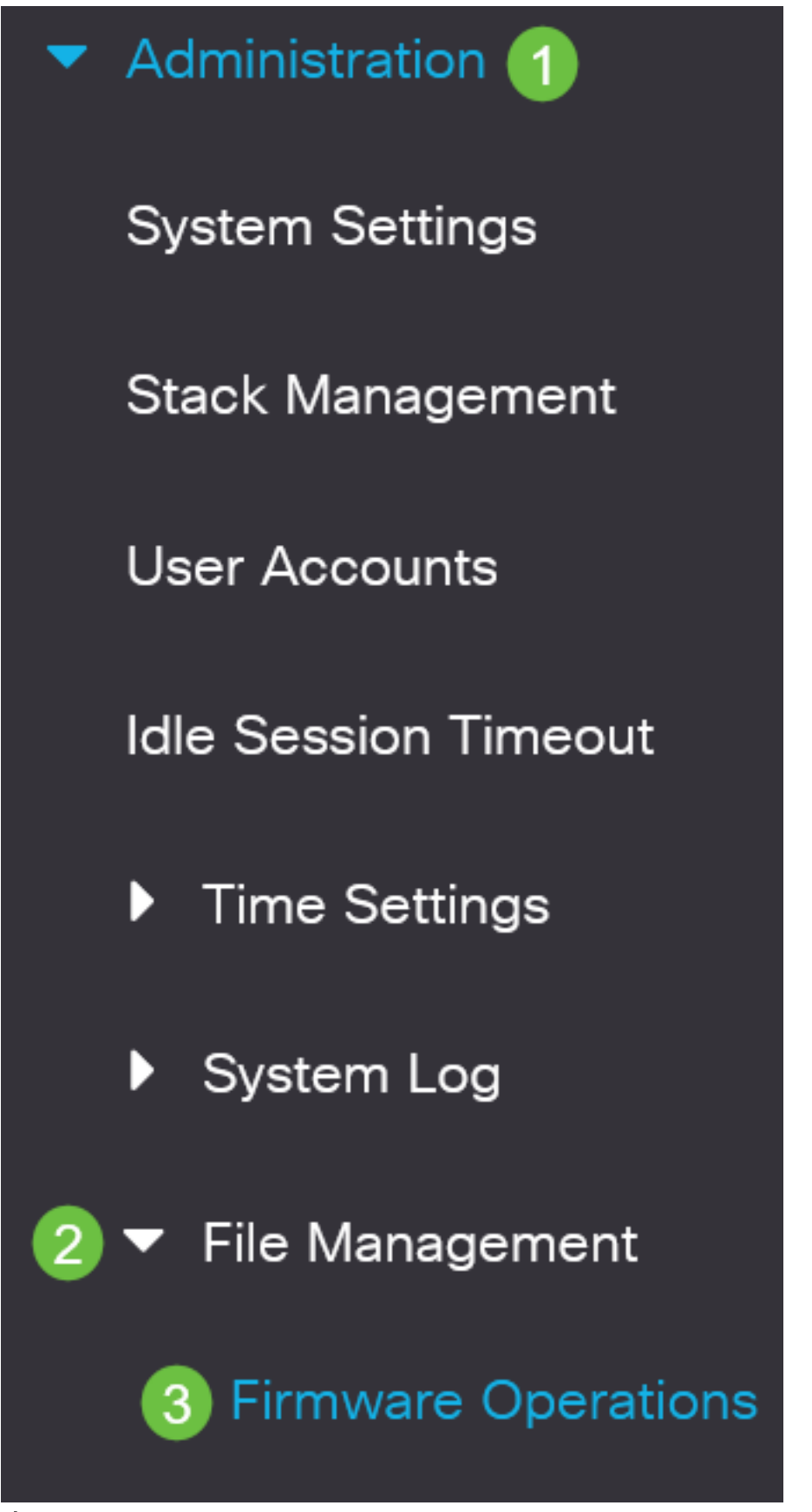

步驟2

檢查Active Firmware Version區域,驗證更新的韌體是否已成功上傳到交換機。

# **Firmware Operations**

**Active Firmware File:** image\_cbs\_ros\_3.1.0.57\_release\_cisco\_signed.bin Active Firmware Version: 3.1.0.57

幹得好!現在,您應該已經成功升級了交換機的韌體。

正在查詢有關CBS250或CBS350交換機的更多文章?檢視以下任何連結以瞭解更多資訊 !

[SNMP設定](/content/en/us/support/docs/smb/switches/Cisco-Business-Switching/kmgmt-2779-configure-simple-network-time-protocol-sntp-settings-on-a-sw-cbs.html) [SNMP檢視](/content/en/us/support/docs/smb/switches/Cisco-Business-Switching/kmgmt-2513-configure-snmp-views-cbs.html) [SNMP組](/content/en/us/support/docs/smb/switches/Cisco-Business-Switching/kmgmt-2514-configure-snmp-groups-cbs.html) [DHCP映像升級](/content/en/us/support/docs/smb/switches/Cisco-Business-Switching/kmgmt-2511-configure-dynamic-host-configuration-protocol-dhcp-cbs.html) [密碼強度](/content/en/us/support/docs/smb/switches/Cisco-Business-Switching/kmgmt-2512-configure-password-strength-and-complexity-settings-cbs.html) [TCP和UDP設定](/content/en/us/support/docs/smb/switches/Cisco-Business-Switching/kmgmt-2515-configure-tcp-and-udp-cbs.html) [連線埠安全性](/content/en/us/support/docs/smb/switches/Cisco-Business-Switching/kmgmt-2944-demonstration-port-security-default-changes.html) [時間設定](/content/en/us/support/docs/smb/switches/Cisco-Business-Switching/2525-2543-configure-system-time-settings-cbs.html) [Smartport最佳實踐](/content/en/us/support/docs/smb/switches/Cisco-Business-Switching/kmgmt-2797-smartport-best-practices-CBS.html) [疑難排解:無IP地址](/content/en/us/support/docs/smb/switches/Cisco-Business-Switching/kmgmt-2629-port-security-default-v-3-1.html) [Smartports故障排除](/content/en/us/support/docs/smb/switches/Cisco-Business-Switching/kmgmt-2634-identify-disable-smartports-CBS.html) [鏈路抖動故障排除](/content/en/us/support/docs/smb/switches/Cisco-Business-Switching/kmgmt-2960-cbs350-port-flapping.html) [建立VLAN](/content/en/us/support/docs/smb/switches/Cisco-Business-Switching/2526-2527-create-vlan-cbs250--cbs350-switch.html)

# 包含內容的文章框架

# 目標

韌體是控制Cisco Business 250或350系列交換機的操作和功能的程式。它是軟硬體結合 體,將程式碼和資料儲存在其中,以便裝置正常工作。

升級韌體可以提高裝置的效能,從而提供增強的安全性、新功能和錯誤修復。如果您遇 到以下情況,也有必要執行此過程:

- 使用交換機頻繁斷開網路連線或間歇性連線
- 慢速連線

您可以通過思科商務250或350系列交換機的基於Web的實用程式或通過命令列介面 (CLI)升級韌體。

本文旨在展示如何通過CLI升級思科商務350系列交換器上的韌體。如果您是初學者, 您 可能需要使用Web使用者介面(UI)升級韌體。 點選頂部的切換按鈕使用Web UI升級思科 商務250或350系列交換機上的韌體.

## 適用裝置 |軟體版本

- CBS250[\(產品手冊\)](/content/en/us/products/collateral/switches/business-250-series-smart-switches/nb-06-bus250-smart-switch-ds-cte-en.html) | 3.0.0.69(下[載最新版本\)](https://software.cisco.com/download/home/286325765)
- CBS350(<u>產品手冊)</u> | 3.0.0.69(下載<u>最新版本)</u>
- CBS350-2X[\(產品手冊\)](/content/en/us/products/collateral/switches/business-350-series-managed-switches/datasheet-c78-744156.html) | 3.0.0.69(下[載最新版本\)](https://software.cisco.com/download/home/286325769)
- CBS350-4X[\(產品手冊\)](/content/en/us/products/collateral/switches/business-350-series-managed-switches/datasheet-c78-744156.html) | 3.0.0.69(下[載最新版本\)](https://software.cisco.com/download/home/286325769)

# 通過CLI升級Cisco Business 250或350系列交換機上的韌體

# 下載最新的韌體

為準備升級過程,請首先下載交換機的最新韌體。

使用上面的相應連結選擇最新版本的韌體的連結。

如果您需要下載最新韌體的逐步指導,請檢視[思科新業務:如何下載和升級任何裝置上](/content/en/us/support/docs/smb/General/Beginner_How_to_Download_Upgrade_firmware.html) [的韌體](/content/en/us/support/docs/smb/General/Beginner_How_to_Download_Upgrade_firmware.html)。

請務必將該檔案複製到TFTP資料夾。

通過CLI升級韌體

### 步驟1

使用控制檯電纜將您的電腦連線到Cisco Business 250或350系列交換機,然後啟動終端 模擬器應用程式以訪問交換機CLI。

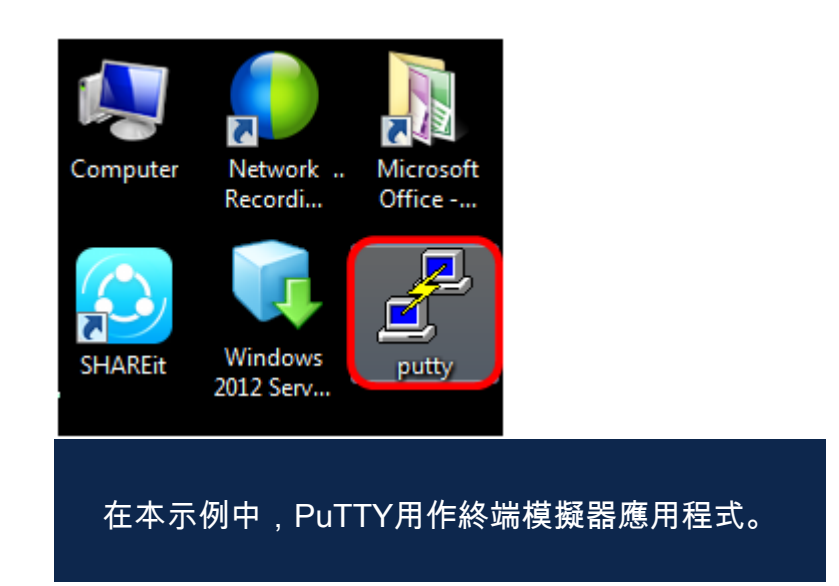

### 步驟2

在PuTTY配置視窗中,選擇Serial作為「連線」型別,然後輸入串列線路的預設速度 (115200)。然後按一下Open。

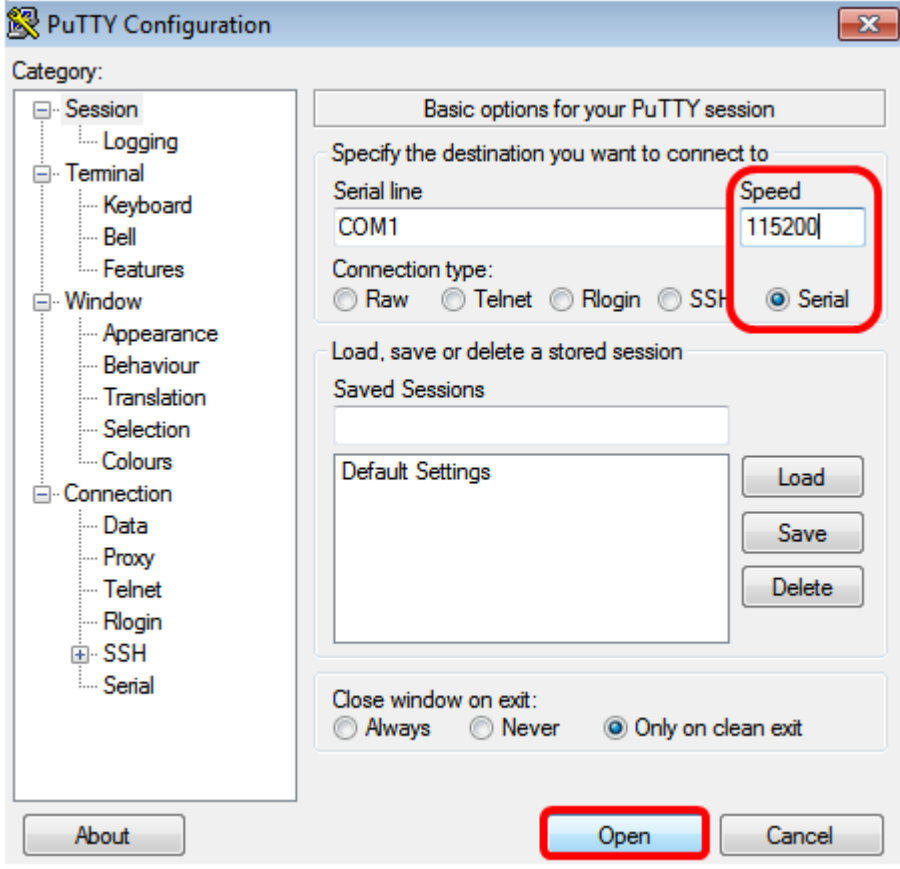

### 步驟3

使用您自己的使用者名稱和密碼登入交換機CLI。

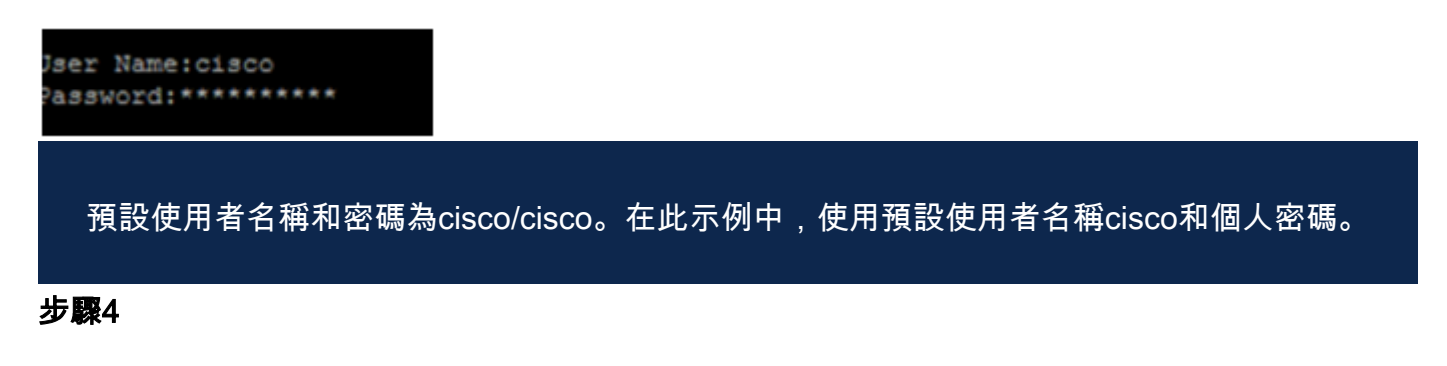

進入CLI後,進入特權exec模式,通過輸入以下命令檢查交換機當前使用的韌體版本、 映像的安裝位置以及其他資訊:

#### CBS350#sh ver

- 交換機運行韌體版本2.2.5.68
- 映像已安裝在快閃記憶體目錄中
- MD5雜湊字串
- 將映像載入交換器的時間和日期

```
SG350X#sh ver
Active-image: flash://system/images/image tesla Sx250-350 Sx350X-550X 2.2.5.68.b
in
  Version: 2.2.5.68
 MD5 Digest: 43747e9a3a4fd6624625b6624153f7a3
  Date: 04-Aug-2016
  Time: 19:36:27
```
瀏覽您的TFTP資料夾,在後台運行TFTP伺服器,準備升級程式。

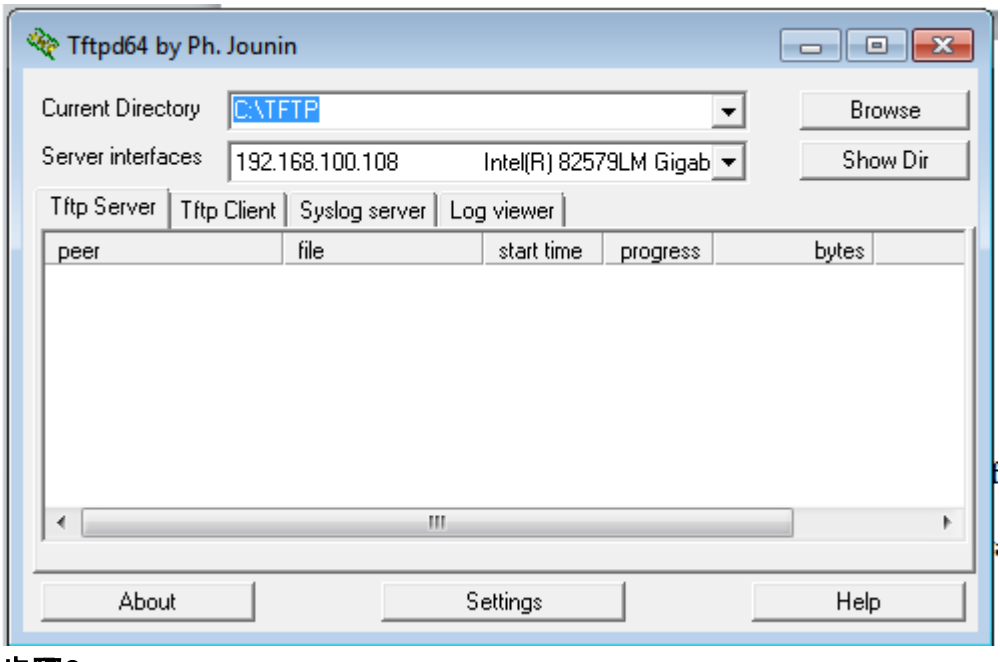

步驟6

輸入以下命令,將最新的韌體檔案從TFTP資料夾上傳到交換機:

CBS350#boot system tftp://192.168.100.108/image/image\_cbs\_ros\_3.0.0.69\_releas e\_cisco\_signed.bin 在本示例中,使用的TFTP伺服器的IP地址為192.168.100.108。 SG350X#boot system tftp://192.168.100.108/image/image\_tesla\_Sx250-350\_Sx350X-550X\_2.2.8.4.bin 第7步

等到頁面顯示操作已完成。

SG350X#\$//192.168.100.108/image/image\_tesla\_Sx250-350\_Sx350X-550X\_2.2.8.4.bin<br>25-Apr-2017 08:23:08 %COPY-I-FILECPY: Files Copy - source URL tftp://192.168.100.108/image/image\_tesla\_Sx250-350\_Sx350X-550<br>X\_2.2.8.4.bin destin 25-Apr-2017 08:27:36 %COPY-N-TRAP: The copy operation was completed successfully Copy: 26353291 bytes copied in 00:04:27 [hh:mm:ss]

第8步(可選)

要驗證新映像檔案是否已成功載入,請通過輸入以下內容再次檢查交換機韌體資訊:

## CBS350#sh ver

步驟9

檢查韌體資訊。該頁面應同時顯示舊映像檔案和新映像檔案,但應指示舊映像檔案在重

新啟動後處於非活動狀態,而新映像檔案在重新啟動後處於活動狀態。

```
SG350X#sh ver
Active-image: flash://system/images/image_tesla_Sx250-350_Sx350X-550X_2.2.5.68.bin
  Version: 2.2.5.68
 MD5 Digest: 43747e9a3a4fd6624625b6624153f7a3
 Date: 04-Aug-2016
 Time: 19:36:27
  Inactive after reboot
Inactive-image: flash://system/images/image_tesla_Sx250-350_Sx350X-550X_2.2.8.4.bin
  Version: 2.2.8.4
 MD5 Digest: d75d9f2e1a06e99ba793af2418470df1
  Date: 21-Dec-2016
  Time: 22:03:09
 Active after reboot
```
#### 步驟10

輸入以下命令重新啟動交換機:

### CBS350#reload

步驟11

在消息提示中輸入Y以繼續。

#### SG350X#reload

This command will reset the whole system and disconnect your current session. Do you want to continue ? (Y/N) [N] Y 步驟12

系統正在關閉並重新引導時,請等待幾分鐘。

### 步驟13

系統重新啟動後、再次登入交換機。

User Name: cisco Password: \*\*\*\*\*\*\*\*\*\*

步驟14

通過輸入以下內容,驗證新映像檔案現在是否處於活動狀態;

#### CBS350#sh ver

#### 步驟15

檢查顯示的影象資訊。現在應顯示活動映像是最新版本。

```
SG350X#sh ver
Active-image: flash://system/images/image_tesla_Sx250-350_Sx350X-550X_2.2.8.4.bin
 Version: 2.2.8.4
 MD5 Digest: d75d9f2e1a06e99ba793af2418470df1
 Date: 21-Dec-2016
 Time: 22:03:09
Inactive-image: flash://system/images/image tesla Sx250-350 Sx350X-550X 2.2.5.68.bin
 Version: 2.2.5.68
 MD5 Digest: 43747e9a3a4fd6624625b6624153f7a3
 Date: 04-Aug-2016
 Time: 19:36:27
```
現在,您應該已經通過CLI成功升級了Cisco Business 250或350系列交換機上的韌體。

正在查詢有關CBS250或CBS350交換機的更多文章?檢視以下任何連結以瞭解更多資訊 !

[SNMP設定](/content/en/us/support/docs/smb/switches/Cisco-Business-Switching/kmgmt-2779-configure-simple-network-time-protocol-sntp-settings-on-a-sw-cbs.html) [SNMP檢視](/content/en/us/support/docs/smb/switches/Cisco-Business-Switching/kmgmt-2513-configure-snmp-views-cbs.html) [SNMP組](/content/en/us/support/docs/smb/switches/Cisco-Business-Switching/kmgmt-2514-configure-snmp-groups-cbs.html) [DHCP映像升級](/content/en/us/support/docs/smb/switches/Cisco-Business-Switching/kmgmt-2511-configure-dynamic-host-configuration-protocol-dhcp-cbs.html) [密碼強度](/content/en/us/support/docs/smb/switches/Cisco-Business-Switching/kmgmt-2512-configure-password-strength-and-complexity-settings-cbs.html) [TCP和UDP設定](/content/en/us/support/docs/smb/switches/Cisco-Business-Switching/kmgmt-2515-configure-tcp-and-udp-cbs.html) [連線埠安全性](/content/en/us/support/docs/smb/switches/Cisco-Business-Switching/kmgmt-2944-demonstration-port-security-default-changes.html) [時間設定](/content/en/us/support/docs/smb/switches/Cisco-Business-Switching/2525-2543-configure-system-time-settings-cbs.html) [Smartport最佳實踐](/content/en/us/support/docs/smb/switches/Cisco-Business-Switching/kmgmt-2797-smartport-best-practices-CBS.html) [疑難排解:無IP地址](/content/en/us/support/docs/smb/switches/Cisco-Business-Switching/kmgmt-2629-port-security-default-v-3-1.html) [Smartports故障排除](/content/en/us/support/docs/smb/switches/Cisco-Business-Switching/kmgmt-2634-identify-disable-smartports-CBS.html) [鏈路抖動故障排除](/content/en/us/support/docs/smb/switches/Cisco-Business-Switching/kmgmt-2960-cbs350-port-flapping.html) [建立VLAN](/content/en/us/support/docs/smb/switches/Cisco-Business-Switching/2526-2527-create-vlan-cbs250--cbs350-switch.html)